# *|| Parallels*

## Parallels Desktop for Mac Business Edition

Quick Start Guide v15

Parallels International GmbH Vordergasse 59 8200 Schaffhausen **Switzerland** Tel: + 41 52 672 20 30 www.parallels.com

Copyright © 1999-2019 Parallels International GmbH. All rights reserved.

This product is protected by United States and international copyright laws. The product's underlying technology, patents, and trademarks are listed at http://www.parallels.com/about/legal/.

Microsoft, Windows, Windows Server, Windows Vista are registered trademarks of Microsoft Corporation. Apple, Mac, the Mac logo, OS X, macOS, iPad, iPhone, iPod touch are trademarks of Apple Inc., registered in the US and other countries.

Linux is a registered trademark of Linus Torvalds.

All other marks and names mentioned herein may be trademarks of their respective owners.

## **Contents**

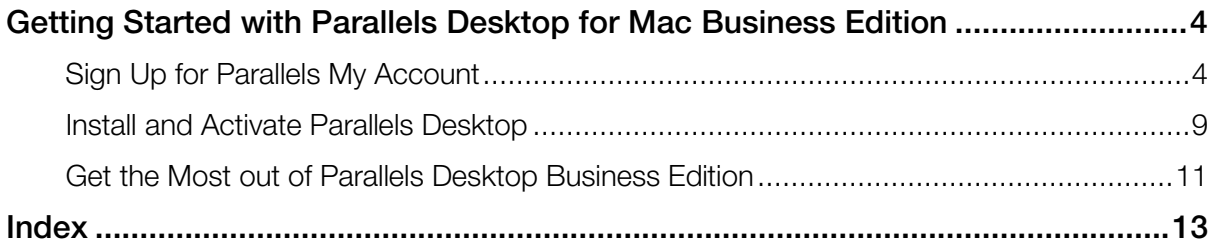

## <span id="page-3-2"></span><span id="page-3-0"></span>C HAPTER 1

## Getting Started with Parallels Desktop for Mac Business Edition

This guide describes how to quickly get started with Parallels Desktop for Mac Business Edition. Read it to learn how to sign up for Parallels My Account, register your subscription, and activate Parallels Desktop on a single computer. The guide also includes a brief description of essential Parallels Desktop Business Edition features and links to additional resources.

### In This Chapter

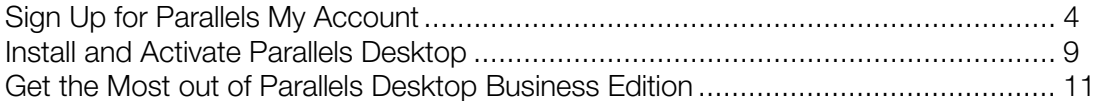

## <span id="page-3-1"></span>Sign Up for Parallels My Account

Parallels My Account is a web service that enables Parallels customers (consumers and organizations) to view and manage subscriptions and licenses for Parallels products. Before you can activate Parallels Desktop Business Edition on Mac computers in your organization, you need to sign up for Parallels My Account.

#### Sign Up and Register a Subscription

To sign up:

1 Visit Parallels My Account at https://my.parallels.com

2 On the Welcome to Parallels My Account page, click Sign Up.

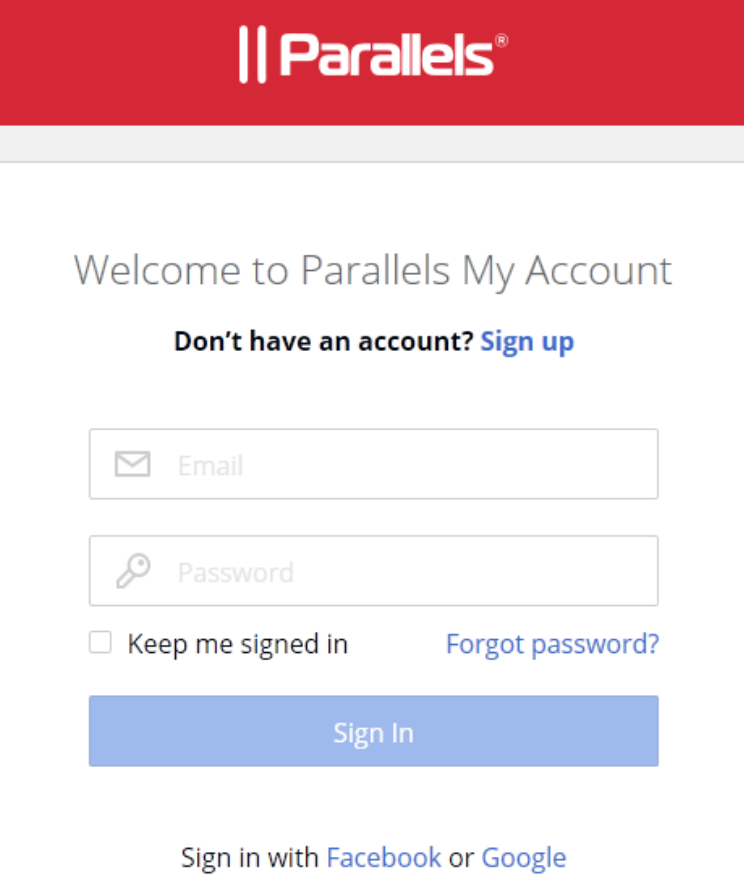

**3** Enter your first and last name, email address, and password.

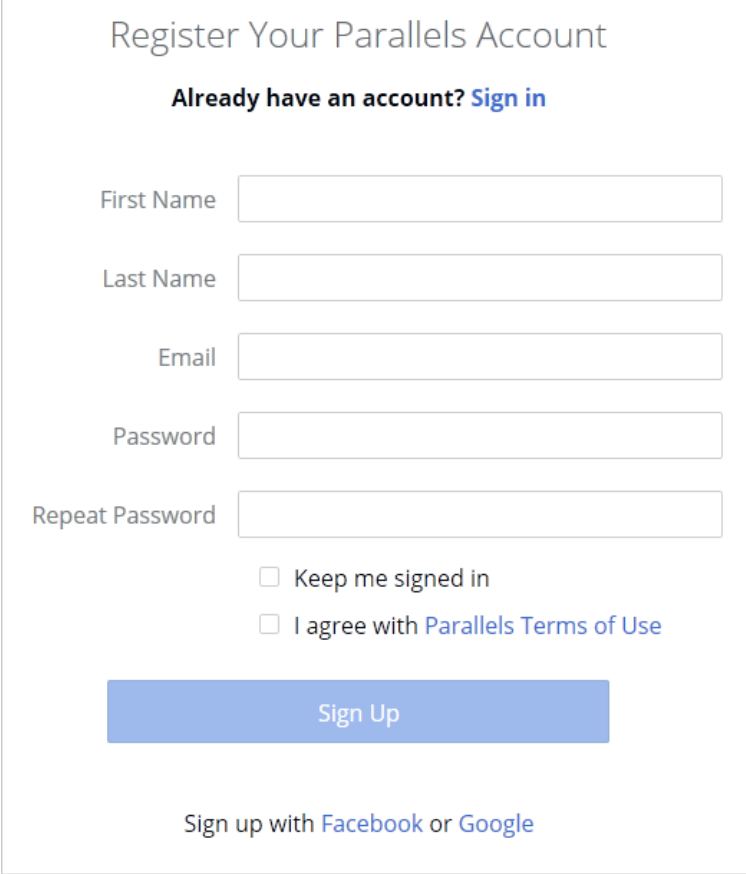

- 4 Click the Parallels Terms of Use link and read the terms. If agree, go back and select the I agree with Parallels Terms of Use option.
- 5 Click Sign Up to continue.

6 In the dialog that opens, input your Parallels Desktop Business Edition license key that you received with your subscription and click Register.

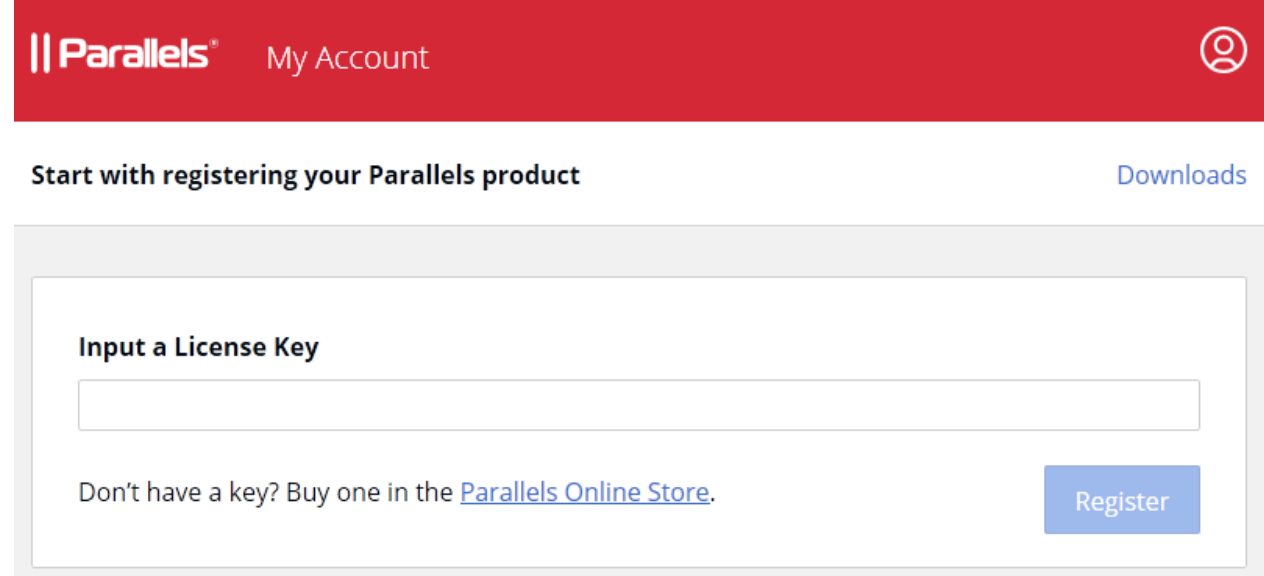

7 In the Provide your business details dialog, enter you company name, address, and phone number.

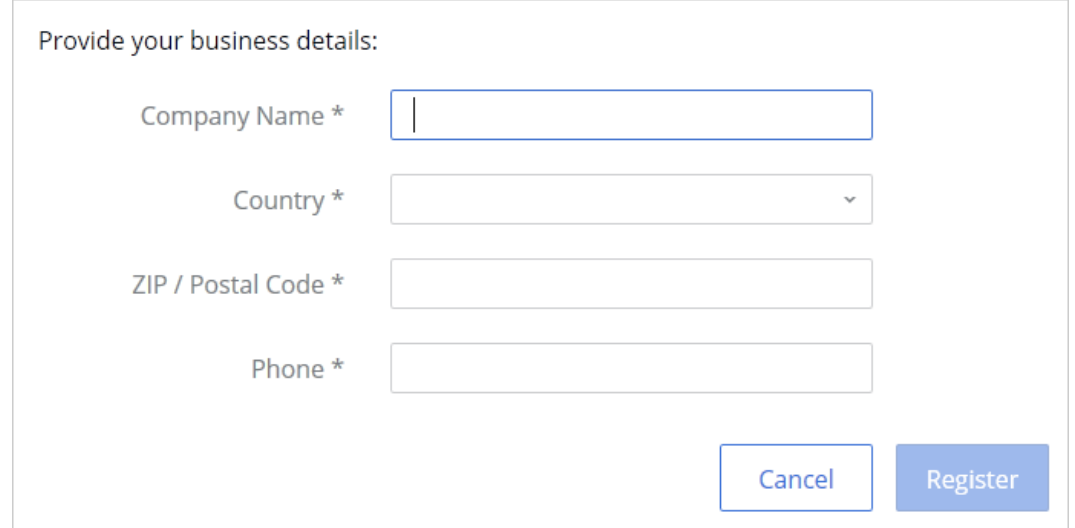

8 Click Register.

9 You will now be taken to Dashboard, which is the home page of your Parallels account where you can see your registered subscription(s).

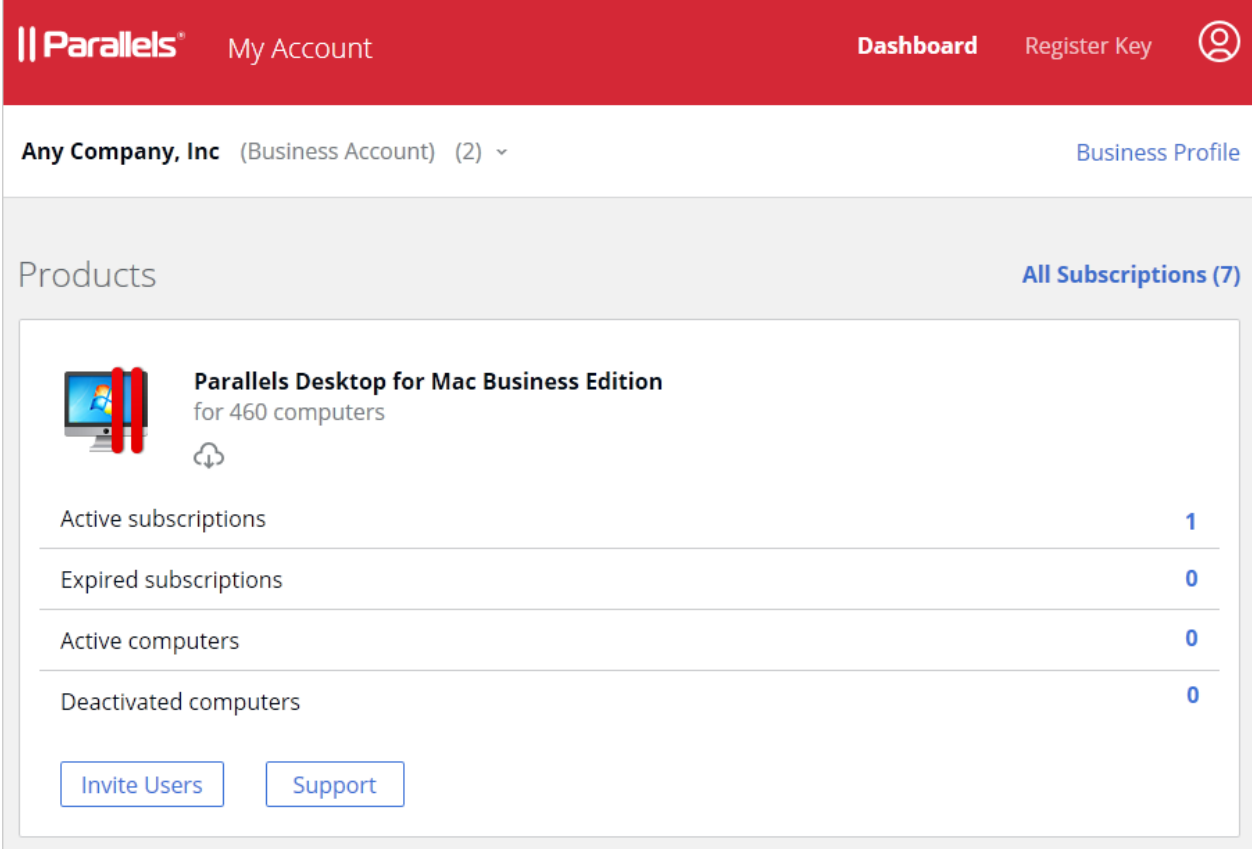

To return to the Dashboard from any other area of Parallels My Account, simply click the Dashboard link on the page header at any time.

#### **Summary**

At this point:

- A personal Parallels account is created for you. A personal account is required to manage business subscriptions but can also be used to manage Parallels subscriptions bought for personal use.
- A business Parallels account is created for your organization to which you are assigned as the account administrator. The account is used to manage business subscription(s) that belong to your organization.
- Your Parallels Desktop Business Edition license key is registered and can be used to activate Parallels Desktop on Mac computers in your organization.

#### <span id="page-8-1"></span>Basic Parallels My Account Navigation

To view your Parallels Desktop Business Edition subscription information, click on the **Active** subscriptions row inside the Parallels Desktop for Mac Business Edition box.

If you need to register another subscription, click the Register Key link on the page header:

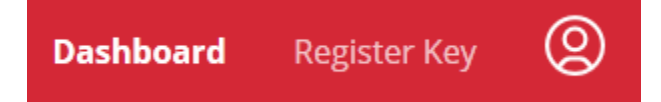

Once a new key is registered, the subscription to which it belongs will appear in the list on the Dashboard.

To view and modify your personal account information, click the  $\bigotimes$  icon on the page header and choose Personal Profile.

To view and modify your business account information, go to the **Dashboard**, select your business account (see above), and then click **Business Profile** in the upper right-hand corner.

## <span id="page-8-0"></span>Install and Activate Parallels Desktop

If you haven't done so already, download Parallels Desktop for Mac Business Edition from http://www.parallels.com/products/desktop/download/

After downloading the Parallels Desktop installation file (.dmg) to your Mac, do the following:

- 1 Double-click the installation file to mount it in Finder.
- 2 Double-click the **Install** icon.
- **3** Enter your local Mac user password and follow the onscreen instructions to install Parallels Desktop.

To activate Parallels Desktop:

- 1 Start Parallels Desktop by double-clicking its icon.
- 2 If the first screen that opens is Installation Assistant (allows you to install Windows on your Mac), you may skip it for now (click the **Skip** button). You can run the assistant at any time later.
- Ć **Parallels Desktop** File Edit View Window Help **About Parallels Desktop** ٠ Install Parallels Toolbox for Mac... Account & License... Check for Updates... Preferences... ₩, **Services** ▶ **Hide Parallels Desktop H H**&J **Hide Others** Show All **Quit Parallels Desktop HQ**
- 3 In the Parallels Desktop menu, click Account & License.

4 The Sign In dialog opens:

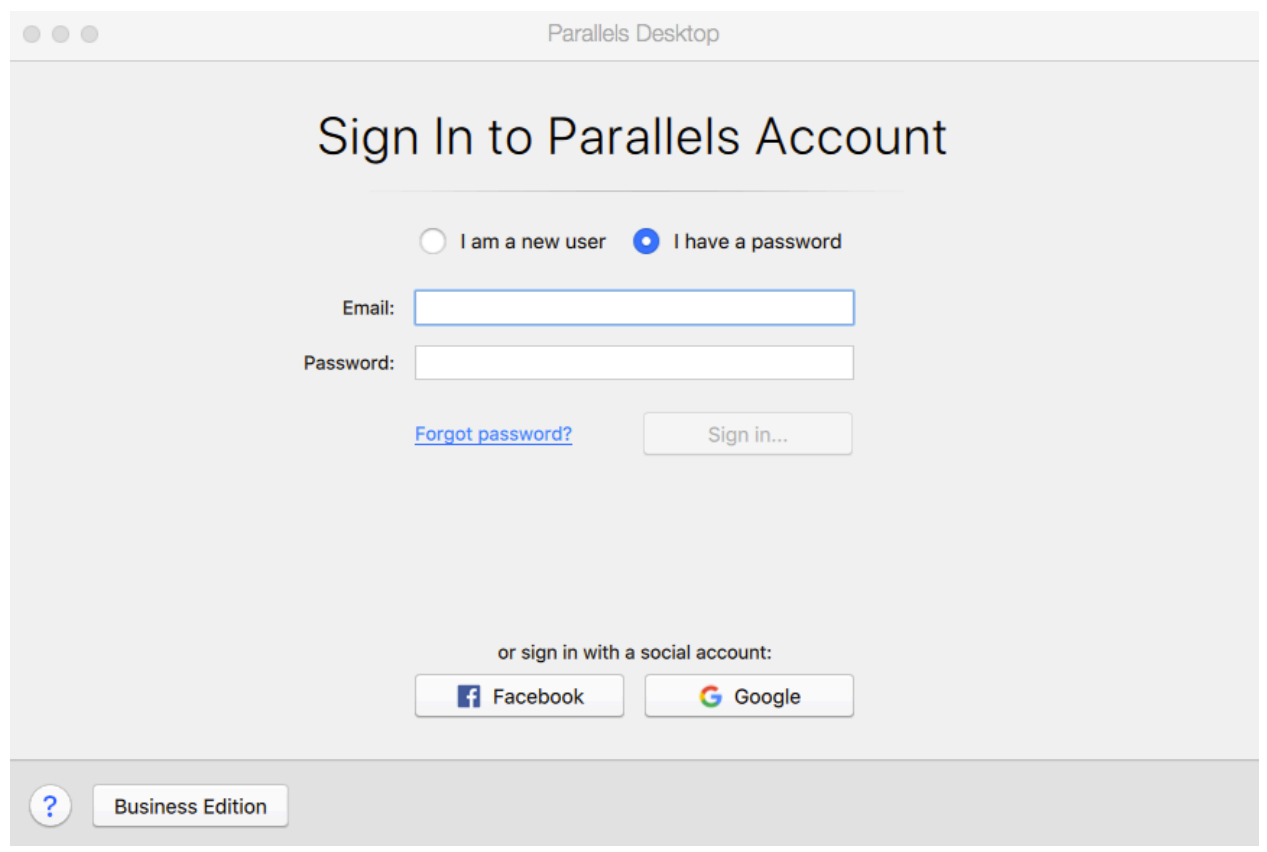

<span id="page-10-1"></span>5 Click the Business Edition button (at the bottom of the dialog). This opens the Enter Business Key dialog:

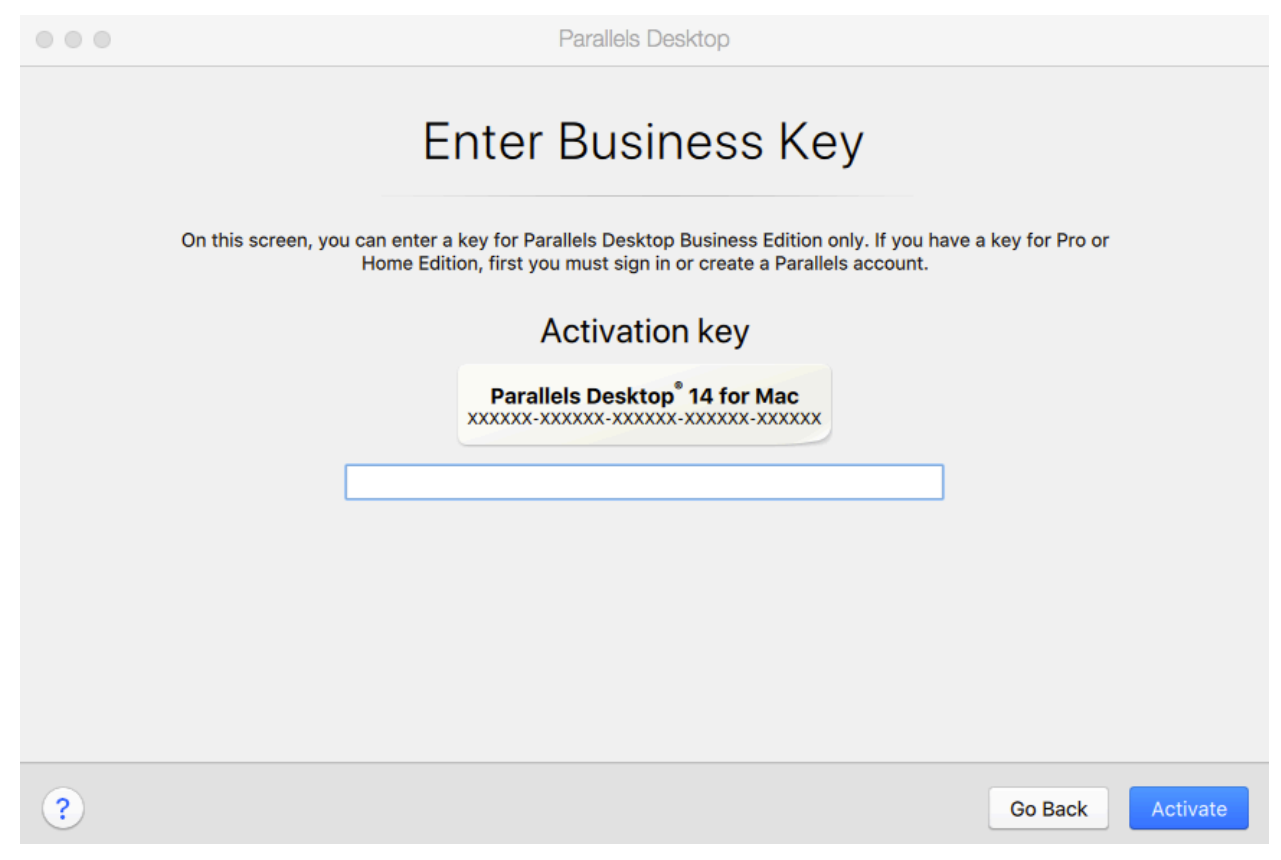

- 6 Enter your Parallels Desktop Business Edition license key and click Activate.
- 7 On successful activation, you should see a message box saying that your copy of Parallels Desktop Business Edition has been successfully activated.

<span id="page-10-0"></span>You Parallels Desktop for Mac Business Edition is now activated and you can begin using it.

## Get the Most out of Parallels Desktop Business **Edition**

Parallels Desktop Business Edition is packed with advanced features that allow IT administrators to handle important tasks with ease and to boost their team's productivity.

#### Manage licenses and subscriptions

**Unified volume license key**. One license key to activate multiple copies of Parallels Desktop, which makes it easy to deploy it on all Macs in your organization.

- License Management Portal (Parallels My Account). View vital information, such as license expiration, usage statistics, and real-time licensing activities to easily manage all of your deployed licenses. Administrators will be able to set up a business account with the ability to see, deploy, deactivate, and blacklist licenses as well as view the host name, user name, serial number, and other information.
- Split a license key into sublicenses. Protect your master license key by creating sublicenses with a limited number of individual licenses and custom expiration dates.

For more information about managing licenses and subscriptions, see the **Parallels Desktop** Business Edition Licensing Guide which can be downloaded from https://www.parallels.com/products/business/resources/

#### Deploy, customize, secure

- Mass deployment and administration. Parallels Desktop Business Edition can be deployed on Mac computers in your organization through standard software deployment tools. Our package-builder application and detailed mass deployment guides help administrators set up hundreds or thousands of clients easily.
- Customizable Parallels Control Center user interface. Add a custom HTML banner with graphics, text, and hyperlinks to the Parallels Control Center.
- Advanced security controls. Restrict users from changing virtual machine settings, restrict creating new virtual machines (either from scratch or through cloning), set custom expiration dates for virtual machines, manage product updates, and more.
- Command-line interface. Manage existing deployments and automate your workflow processes.

For more information about deployment, customization, and security features, see the **Parallels** Desktop Business Edition Administrator's Guide which can be downloaded from https://www.parallels.com/products/business/resources/

#### Get business-class support

As a Parallels business customer, you get 24/7 business-class technical support with your Parallels Desktop Business Edition subscription. If you have an issue with deploying or using Parallels Desktop, contact Parallels Support at any time either by phone or online. To contact Parallels Support, log in to your Parallels business account and click **Support** on the page header (the red area). You can also visit https://www.parallels.com/products/business/support/, scroll down to the Contact Support section and click Sign In.

## <span id="page-12-0"></span>Index

## G

Get the Most out of Parallels Desktop Business Edition - 11 Getting Started with Parallels Desktop for Mac Business Edition - 4

## I

Install and Activate Parallels Desktop - 9

## S

Sign Up for Parallels My Account - 4